## **How to Add Segment Filter from Report Settings**

The following will guide you on how to add Segment Filter from Column Designer.

- 1. Open a Report Settings screen. See [How to open Report Settings screen](https://help.irelyserver.com/display/DOC/How+to+open+Report+Settings+screen).
- 2. The **Segment Filter Group screen** will be opened.
- 3. Click on **Segment Filter label**.

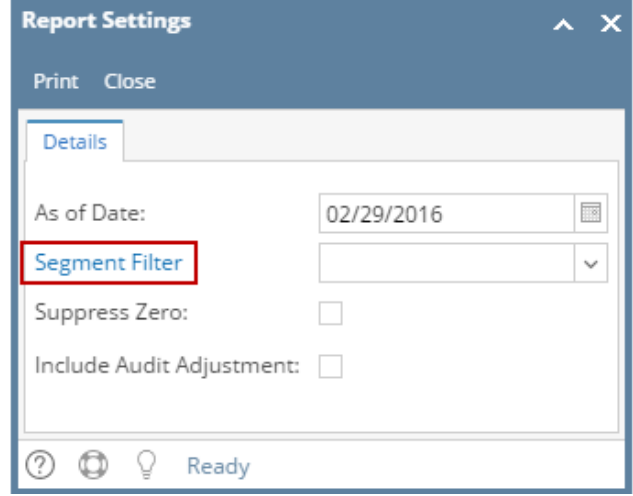

- 4. The **Segment Filter Group screen** will be opened.
	- a. If Segment Filter field is blank, clicking the Segment Filter Group label will open a new Segment Filter Group.
		- b. If Segment Filter field has selected record, clicking the Segment Filter Group label will open the Segment Filter Group showing the selected record.
- 5. Add and configure Segment Filter Group. Use the **Quick Filter grid**. Select the **Segment Codes** and click **Apply button**. The segment/s selected will be carried over to the grid at the right.

You can select to add single, multiple or all segments in one configuration. If you intend to configure the column to select All segments, Δ instead of having to select all the segment codes for the selected segment name, you will have to leave it blank. Both will have the same result.

## Example 1:

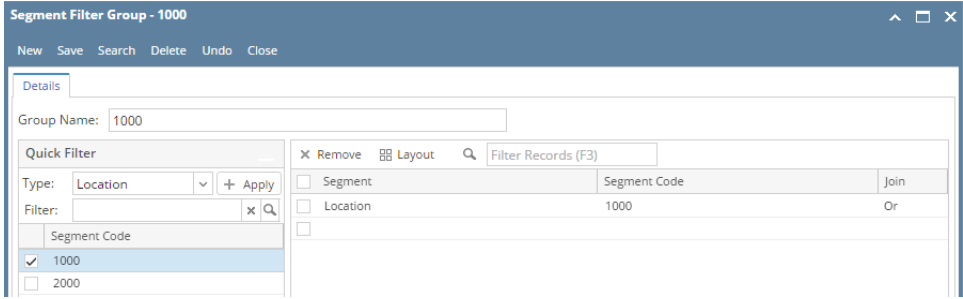

## Example 2:

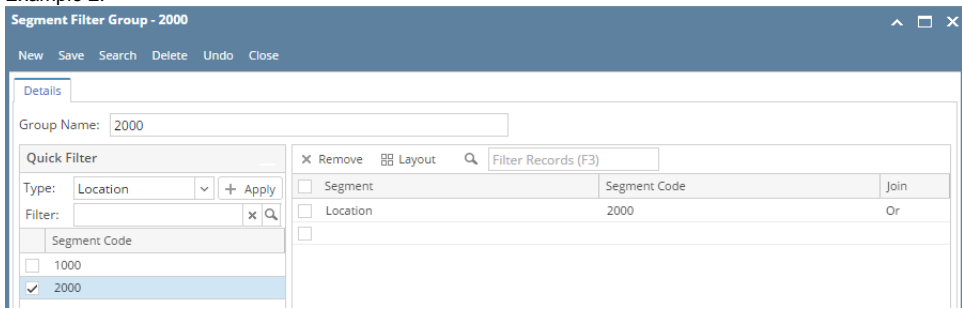

## Example 3:

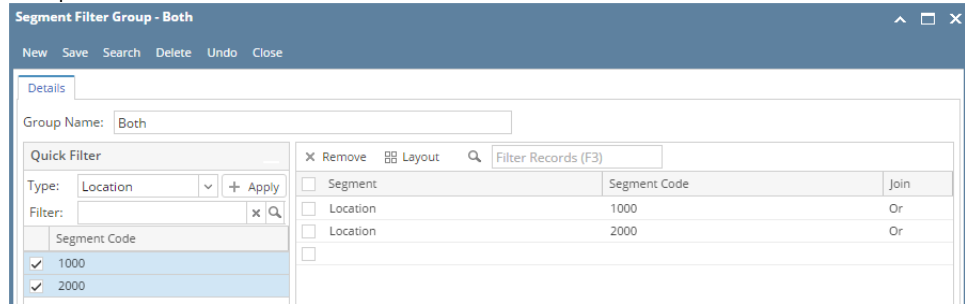

- 6. Save and close the **Segment Filter Group screen**.
- 7. You will be back to the **Report Settings screen**.

Segment Filter Group screen can be opened from:

- Column Designer > Segment Filter field in the grid > click ellipsis button
- Report Builder > click Generate toolbar button > Segment Filter field in the Report Settings > click ellipsis button. See also [How to Use Segment](https://help.irelyserver.com/display/DOC/How+to+Use+Segment+Filter+field+in+the+Report+Settings+screen)  [Filter field in the Report Settings screen](https://help.irelyserver.com/display/DOC/How+to+Use+Segment+Filter+field+in+the+Report+Settings+screen).

Follow these steps below to configure Segment Filter Group screen.

1. In the **Group Name field** enter a name for the Segment Filter Group.

2. In the grid area configure the segment/s.

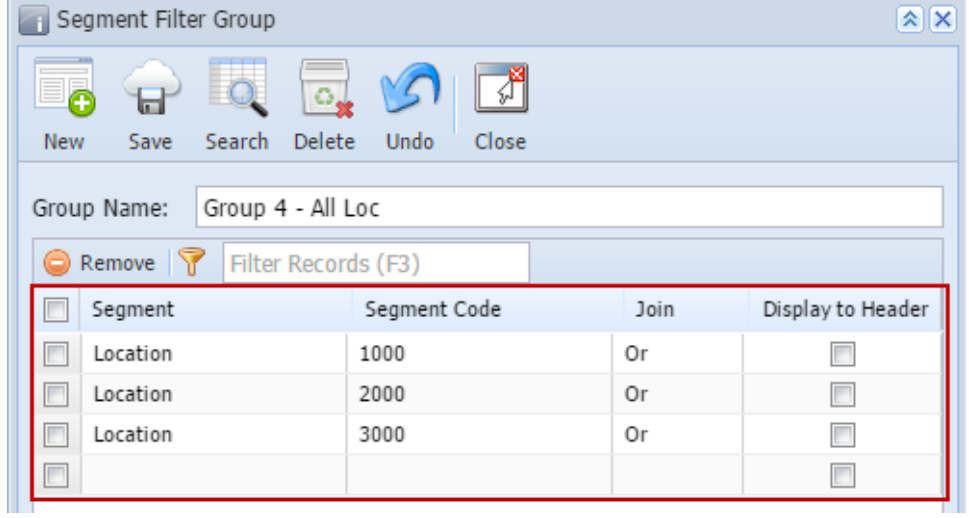

3. Save the record. You can click the **Save toolbar button** to save it. In case you miss to click this button and you click the **Close toolbar button**, i21 will prompt you if you would like to save it before closing the screen.